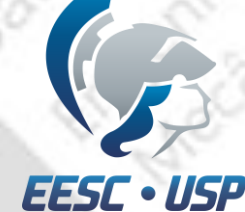

# SEM0391 – Engenharia Auxiliada por Computador (CAE)

TÓPICOS GERAIS ANÁLISE COM ELEMENTOS 1D AULA 3

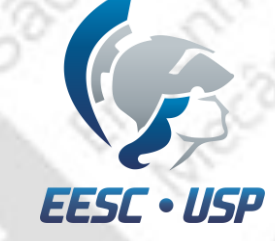

### Problema

#### **Exercício da aula 3: Análise de uma treliça 1D**

- Criar *keypoints;*
- Criar *lines;*
- Criar malhas (*automesh*);
- Criar material;
- Criar propriedade;
- Criar apoios e forças;
- Análise!

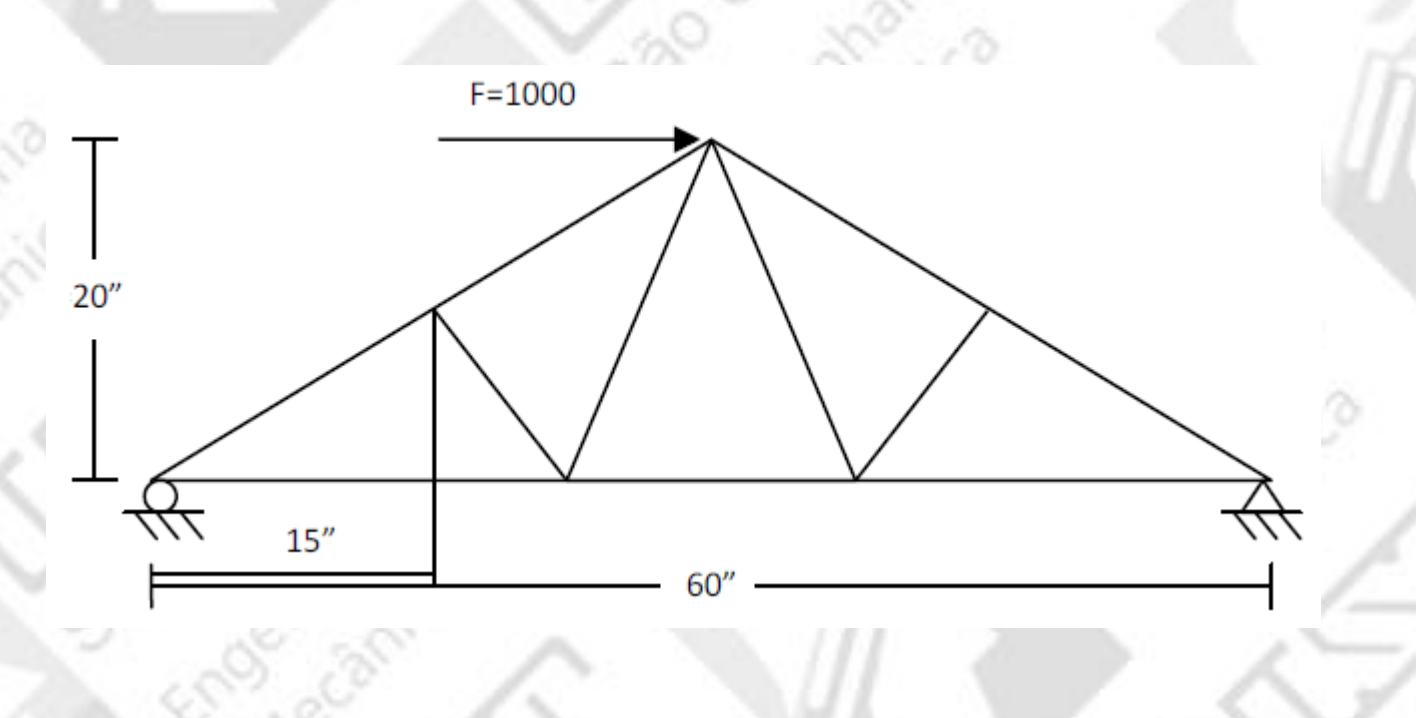

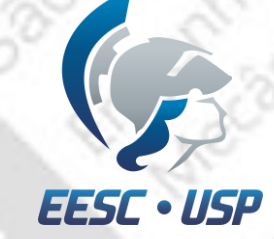

### Criar nodes e keypoints

- •Selecione *nodes* no menu interativo;
- •No próximo menu, selecione *XYZ*;

**AVE THE** 

•Coloque as respectivas posições do próximo slide, e em seguida *create.*

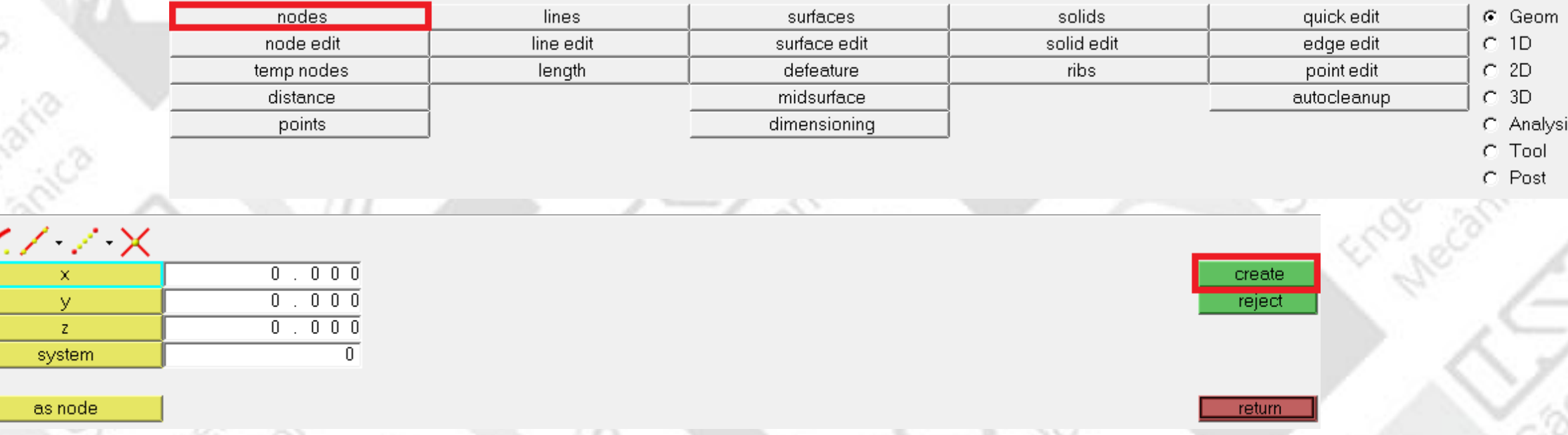

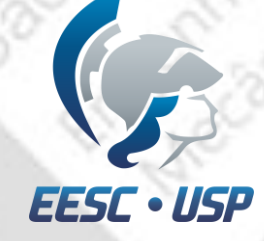

# Lista de pontos e nós do problema

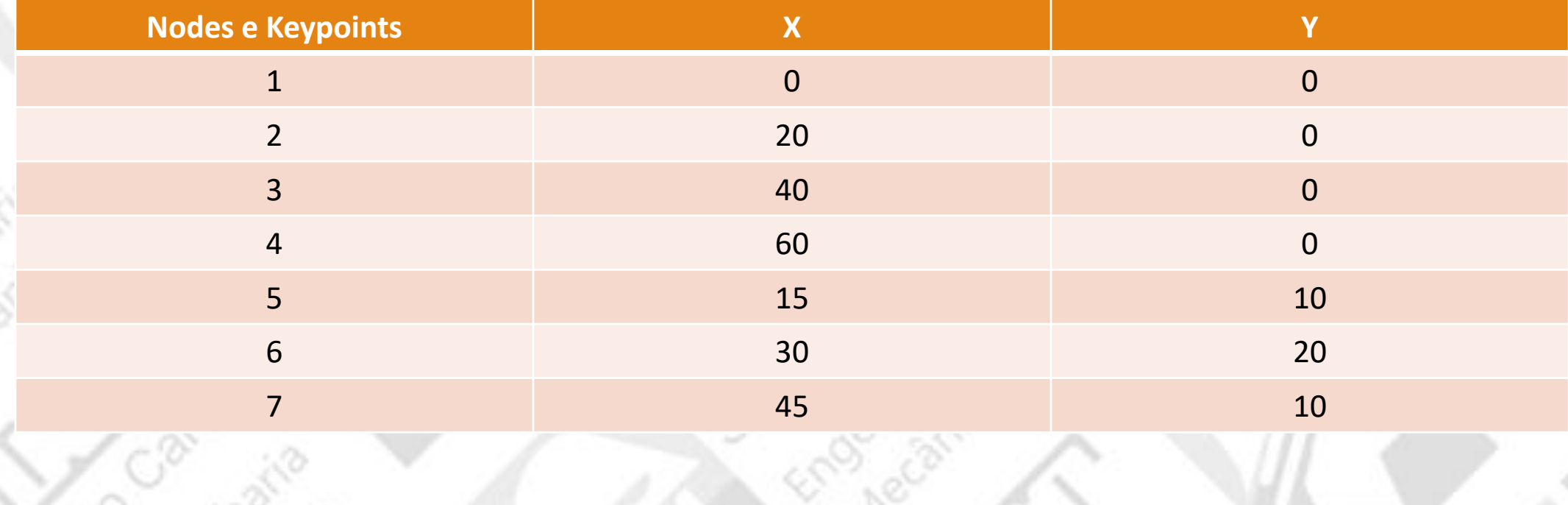

ENGENHARIA AUXILIADA POR COMPUTADOR ( CAE ) – **SEM0391** <sup>4</sup>

್ಷಿ

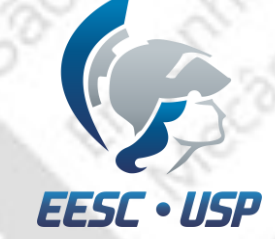

# Visualização de nós

•Clique em  $\int_{-\infty}^{\infty}$  no menu de navegação para expandir a vista do modelo.

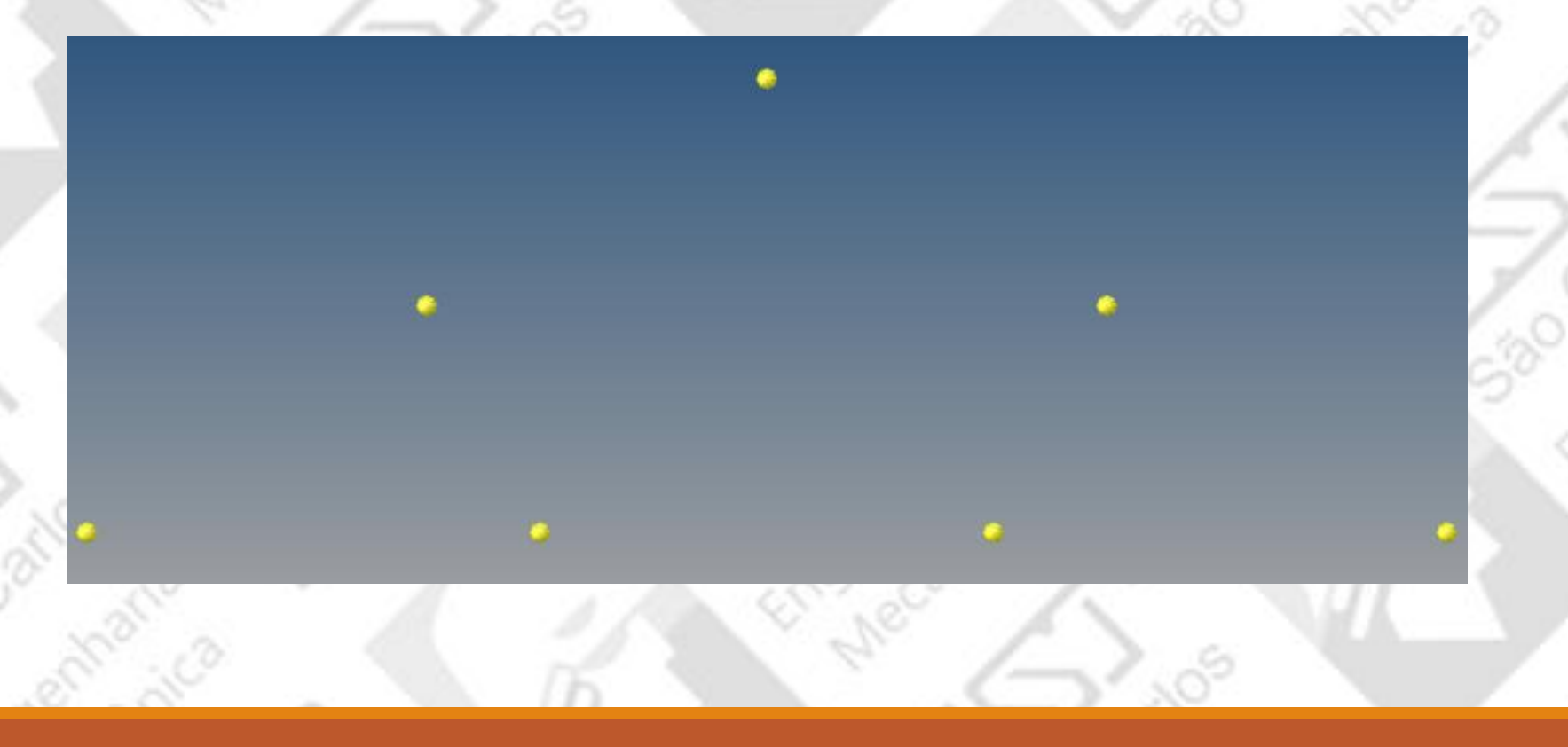

 $\frac{1}{2}$   $\frac{1}{2}$ 

 $\Box$  Closed I

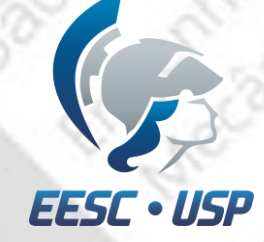

# Criação de linhas de contorno

- •Selecione *lines* no menu interativo;
- •No próximo menu, clique em *Linear Nodes;*
- •Selecione 2 pontos, e em seguida *create.*

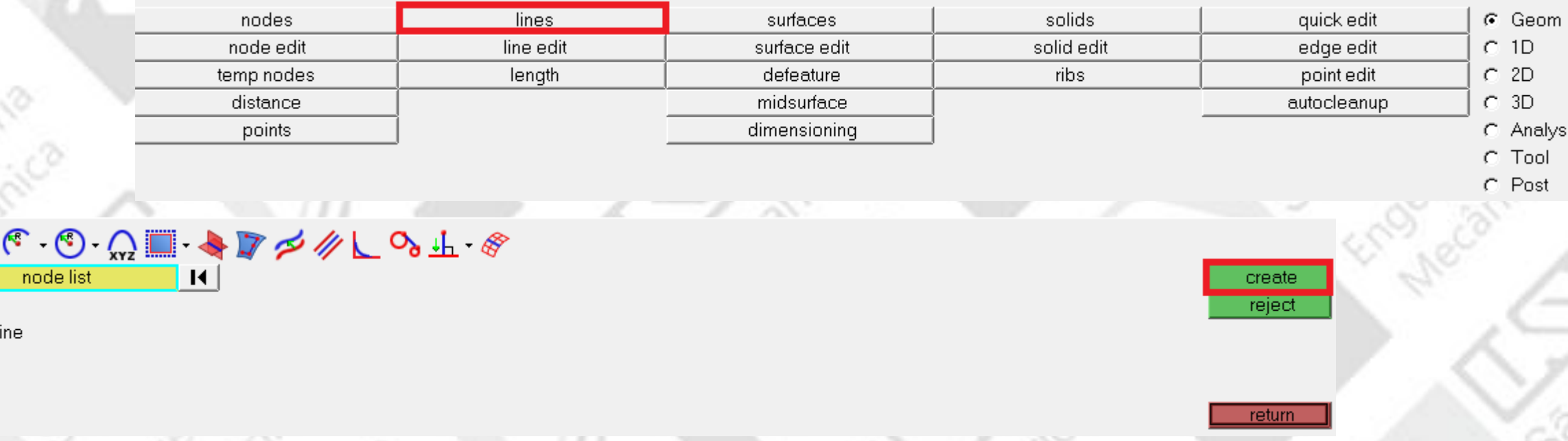

# USF

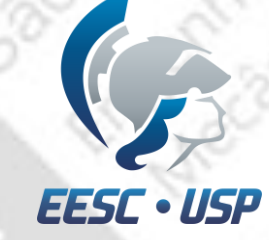

# Criação de linhas de contorno

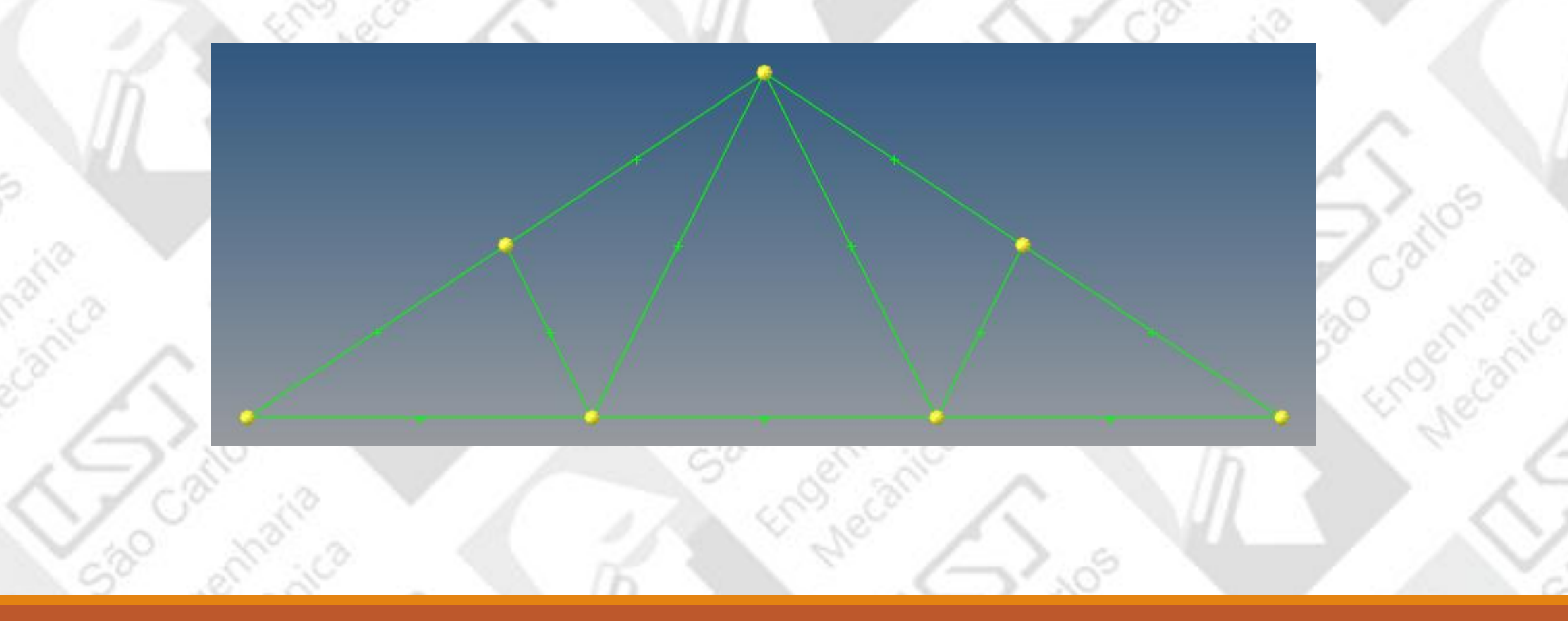

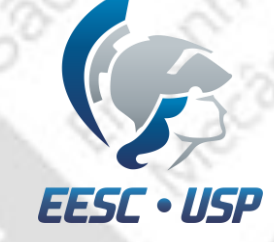

# Criação do material

- •Na janela do modelo, clique com o botão direito do mouse create>material;
- Com botão direito sobre o material criado, vá em *rename* e entre com steel;
- Para o análise linear estática, é preciso indicar o valor do módulo de elasticidade (E) e o coeficiente de Poisson (NU) referente ao material desejado;
- $E = 3.0e7$  [psi];
- $V = 0.3$ ;
- Tipo do material = MAT1 (isotrópico).

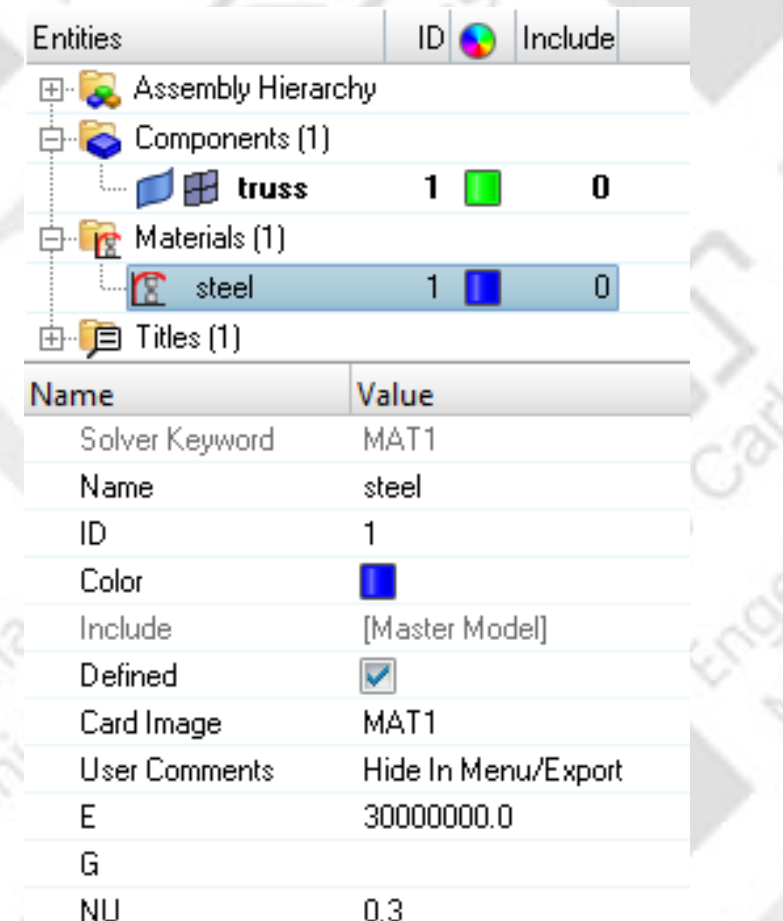

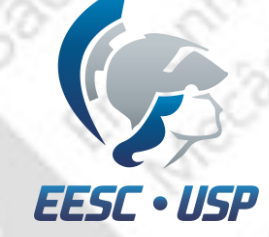

# Criação da seção circular

- •Na janela do modelo, clique com o botão direito do mouse create>beamsection;
- $\checkmark$  Para o nome entre com circular\_section e xc1;
- Tipo da seção = ROD (haste);
- $\sqrt{}$  Raio = 2.

Perceba que os dados (DATA) da seção transversal são atualizadas automaticamente ( área, momento de inércia e outros).

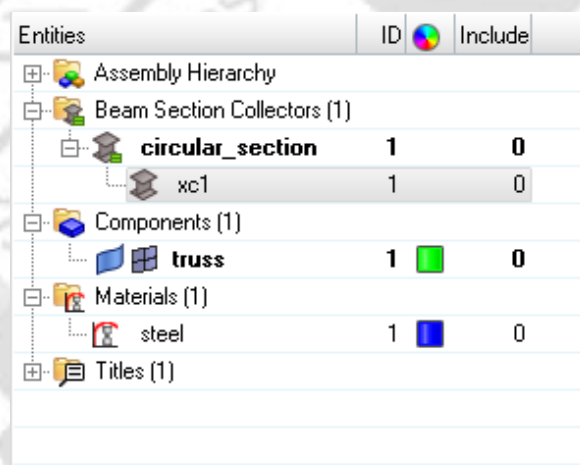

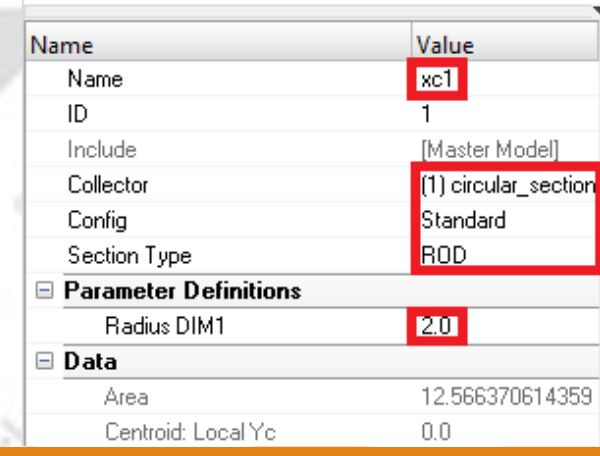

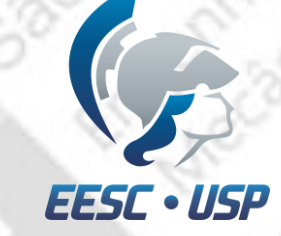

## Criação da propriedade

•Na janela do modelo, clique com o botão direito do mouse create>property;

- Para o nome entre com rod\_property;
- $\checkmark$  Tipo da propriedade = PROD (haste);
- Material = steel;
- Beamsec = xc1.

Resumidamente, os elementos de CROD suportam (permitem) apenas a tensão e a compressão, enquanto o CBARS e o CBEAMS também permitem dobra. Um elemento CBAR é um tipo de elemento CBEAM simplificado e deve ser usado sempre que a seção transversal da estrutura e suas propriedades forem constantes e simétricas. O elemento CBAR requer que seu centro de cisalhamento e o eixo neutro coincidam.

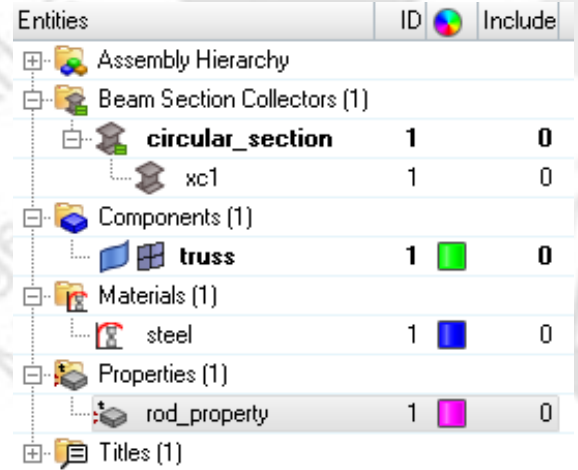

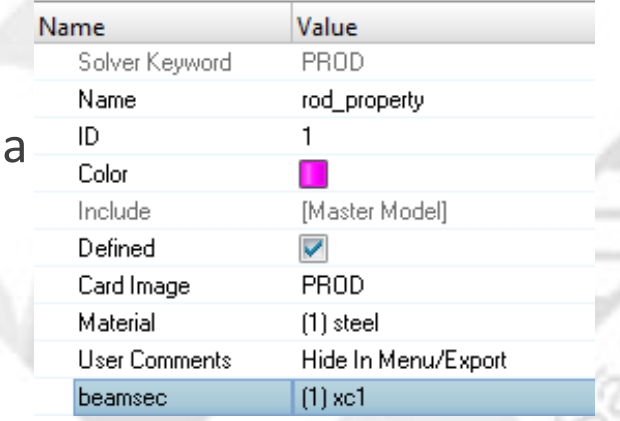

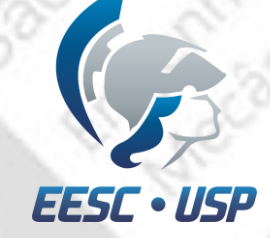

### Associação do componente

- •Na janela do modelo, clique com o botão esquerdo em Components:
- Clique em <Unspecified> de Property e escolha *rod\_property*;
- Para Material faça o mesmo e escolha *steel*.

Para melhor visualização do modelo, delete todos os nós que foram utilizados para desenhar o placa (menu principal Geometry>Delete>Nodes>clear all)

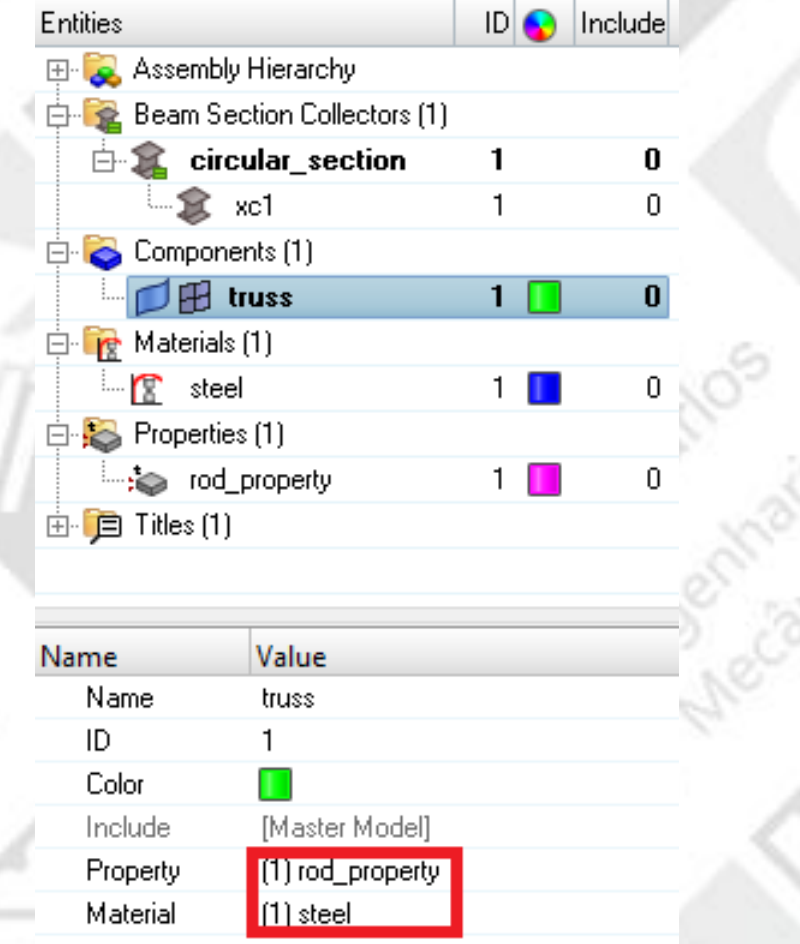

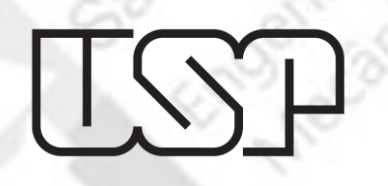

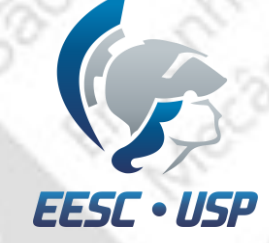

# Criação de elementos 1D

•Em *em 1D>line mesh* selecione todas as linhas do modelo*.*

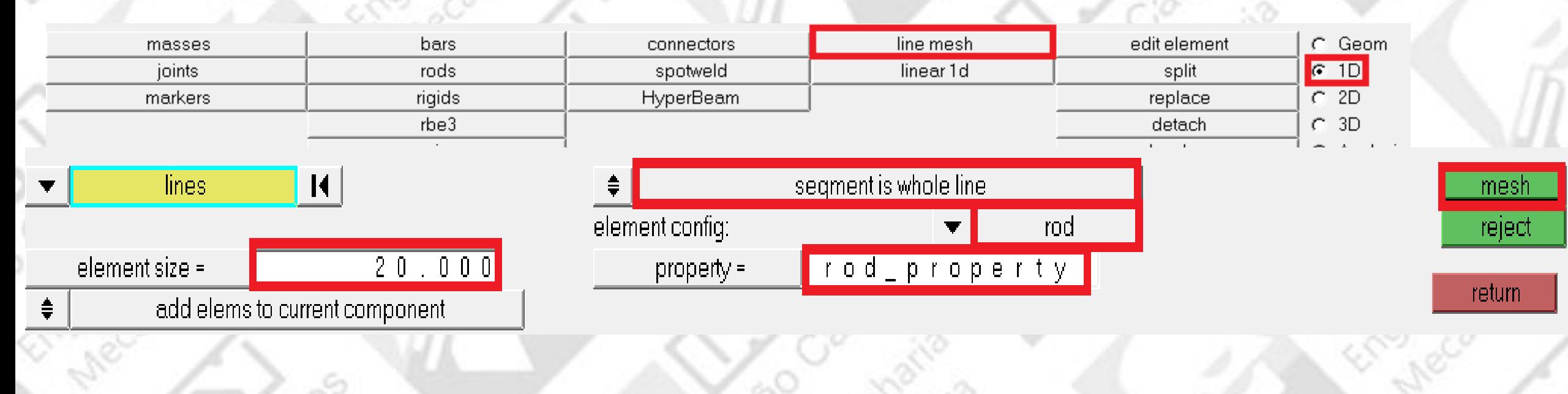

•Atualize como na imagem acima;

•Mesh*;*

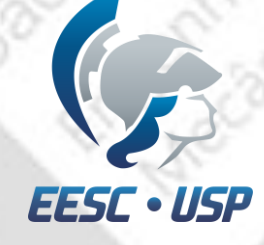

# Mudança do elemento 1D para CROD

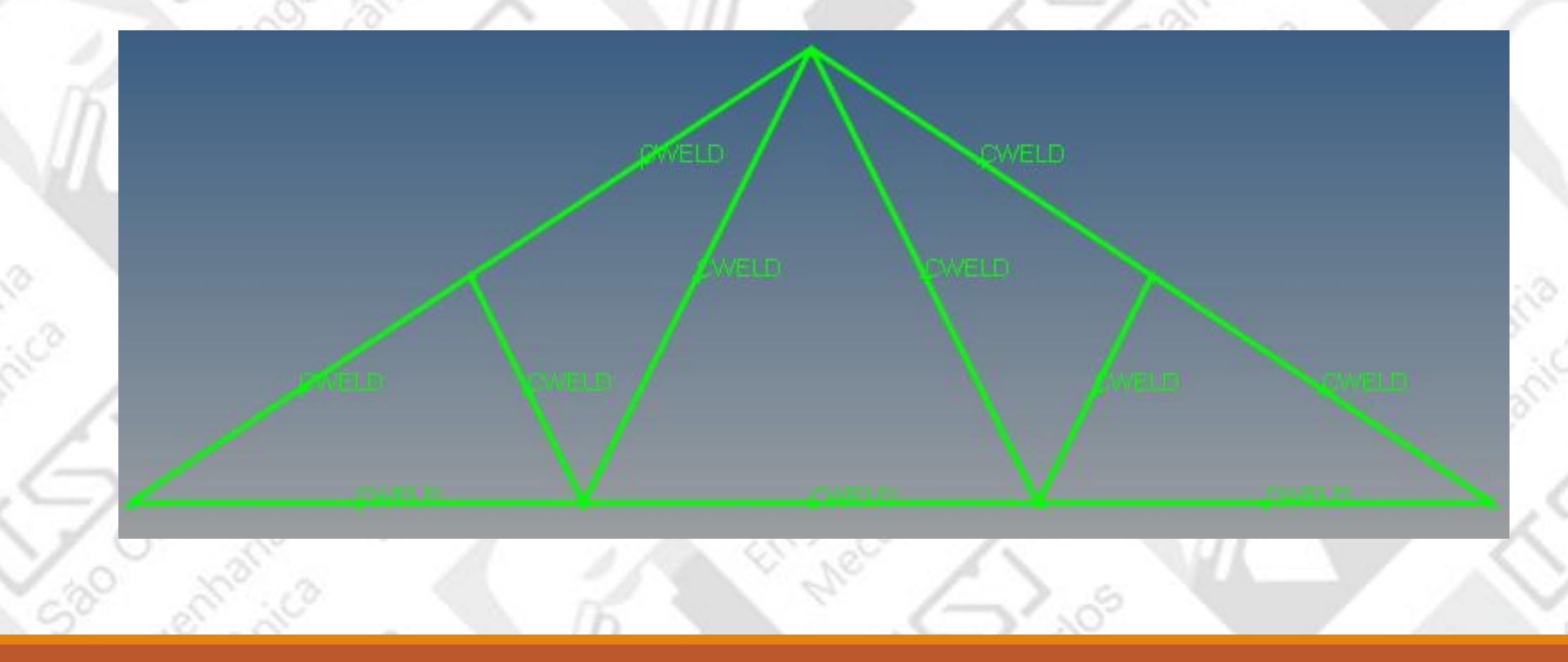

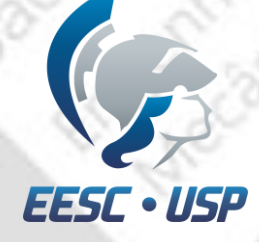

# Mudança do elemento 1D para CROD

#### •Em 1D selecione rods;

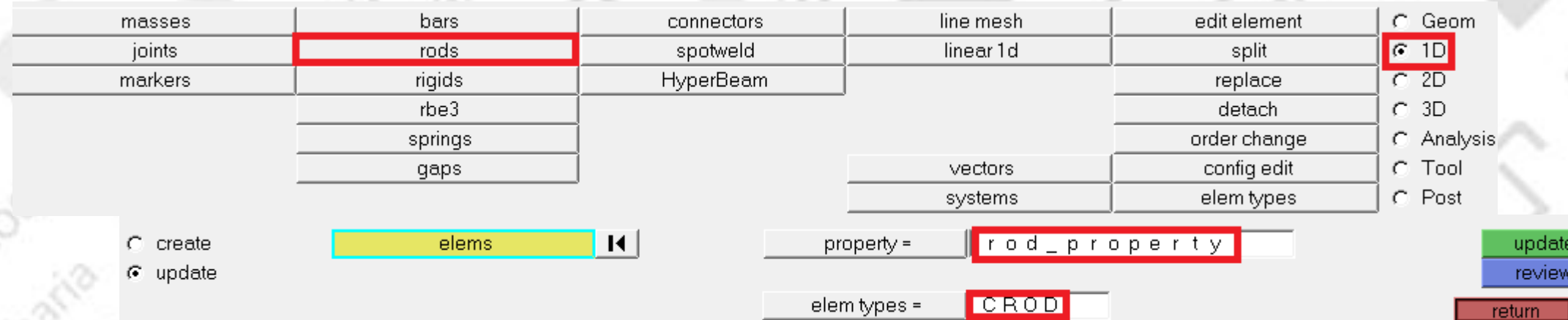

•Selecione *update;*

- •Selecione todas as hastes;
- •Atualize *property* e *elem types* como na imagem;
- •*Update*.

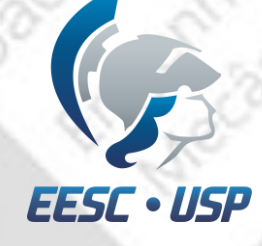

# Mudança do elemento 1D para CROD

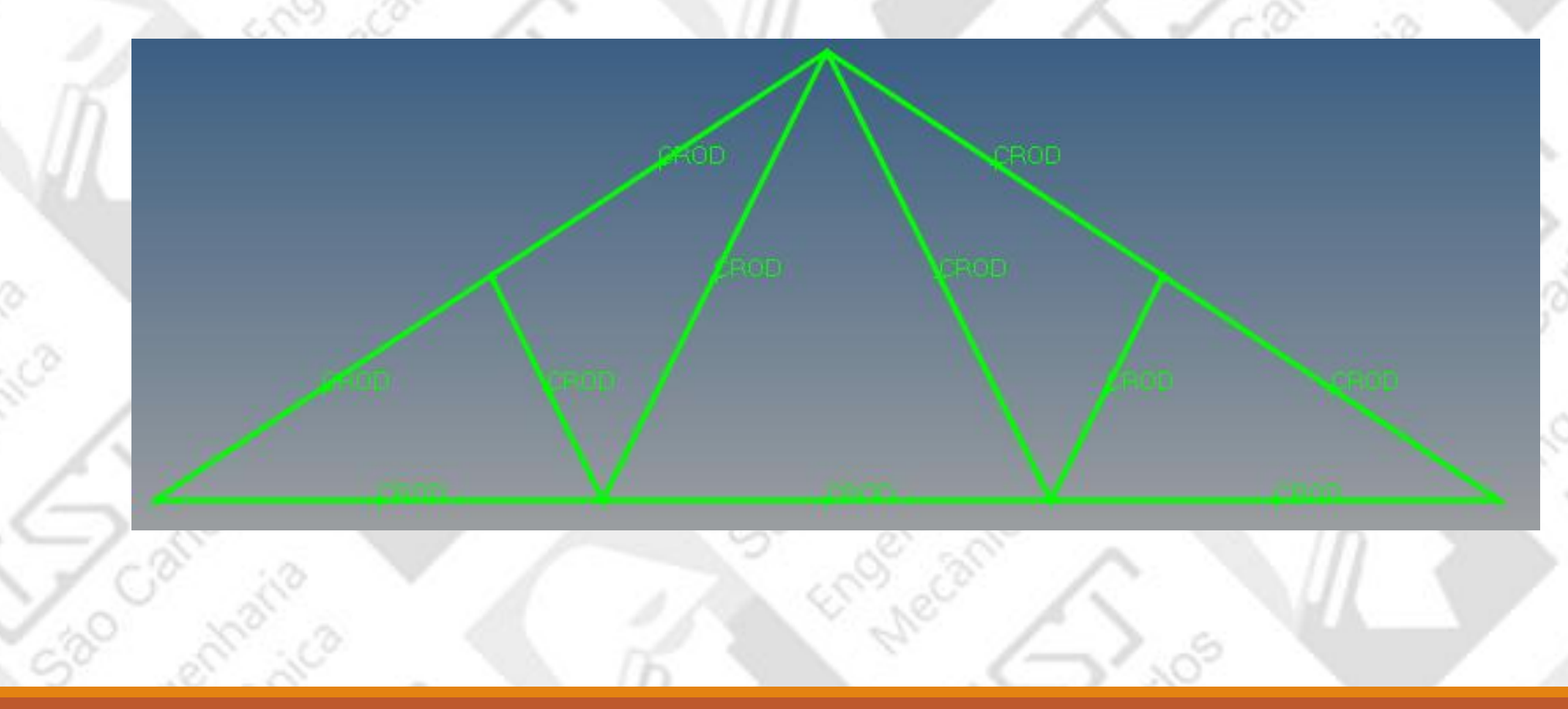

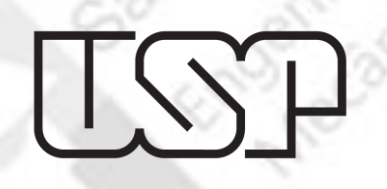

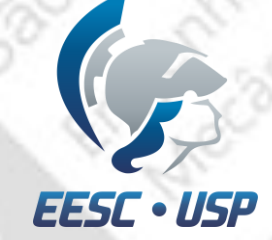

# Visualização do modelo

•Para melhor representação do modelo, clique em e selecione so no menu de navegação inferior.

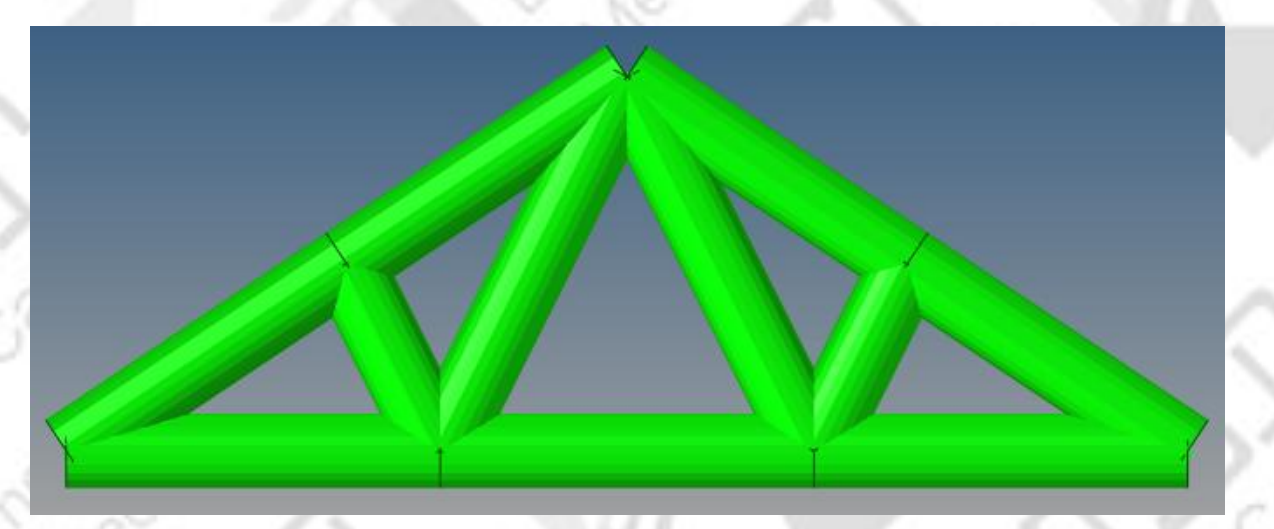

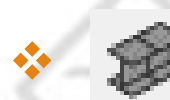

= representação do elemento detalhado.

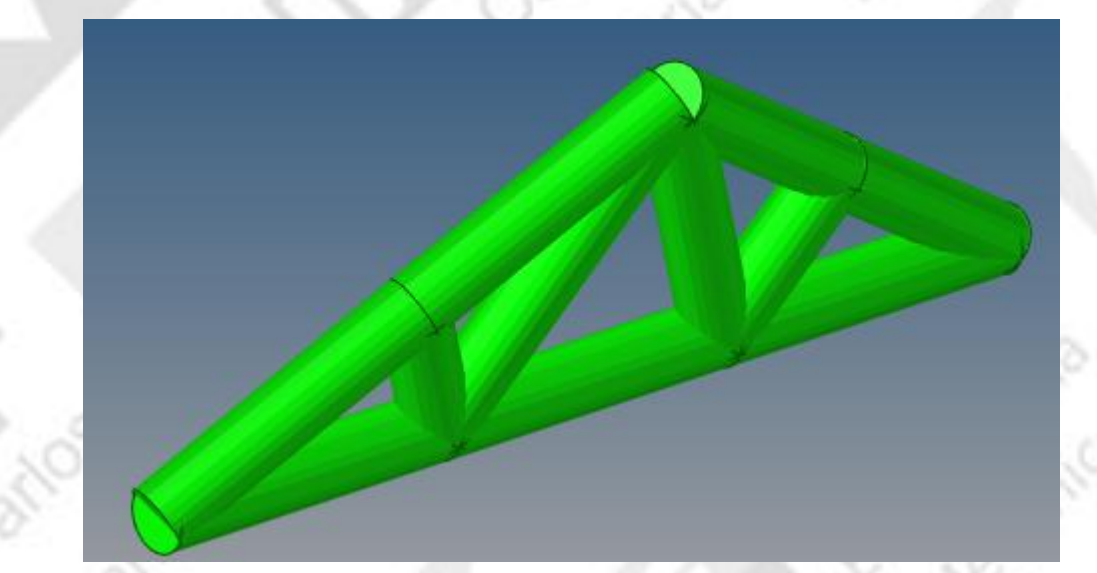

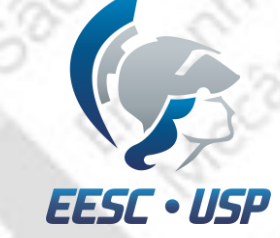

# Aplicação de força

Vá em *analysis>forces>create>nodes* e selecione o nó da ponta superior;

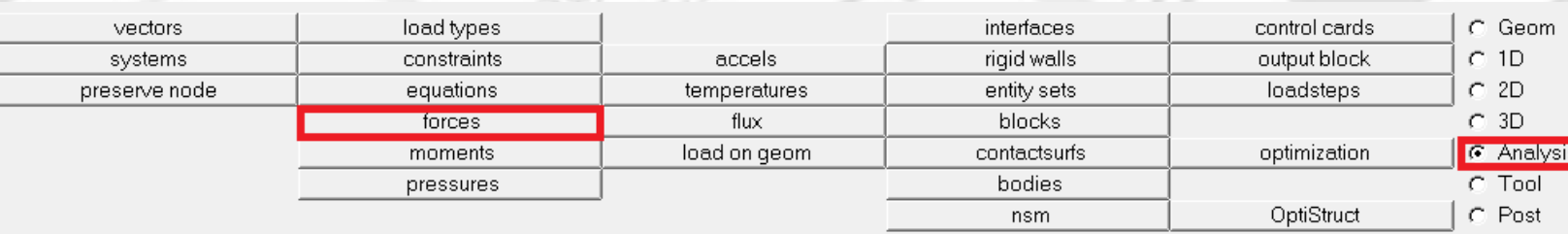

- *magnitude = 1000* e coloque na direção x;
- •*Relative size* é o tamanho da representação do vetor força;
- •*load types = FORCE*;
- •*Create;*
- •*Rename* para *force.*

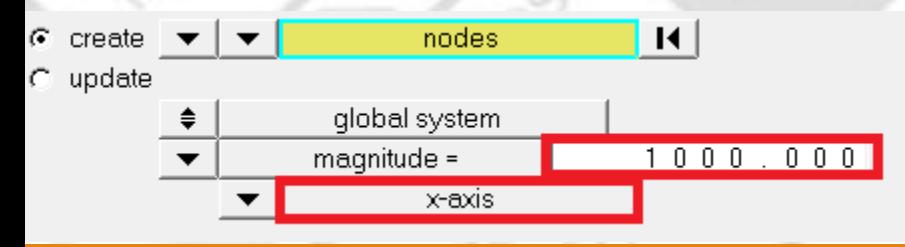

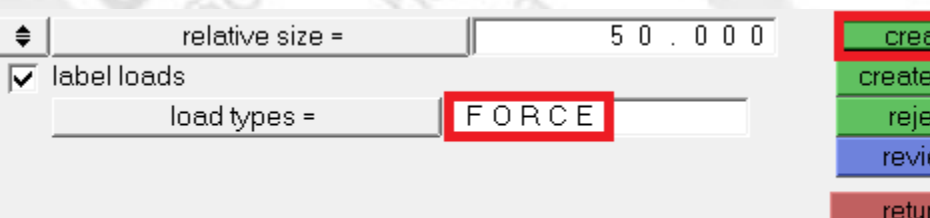

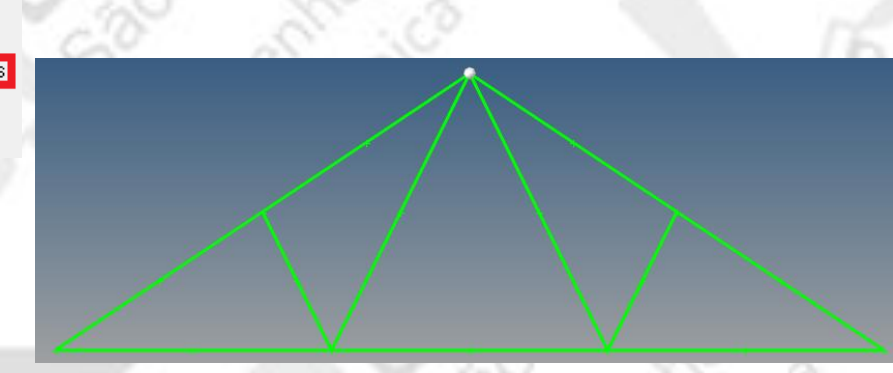

/edi

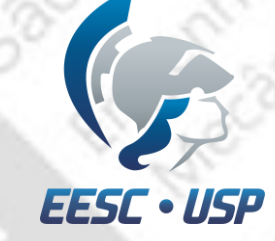

Clique com o botão direito em Load Collectors>create e rename para constraint;

#### · Analysis> constraint.

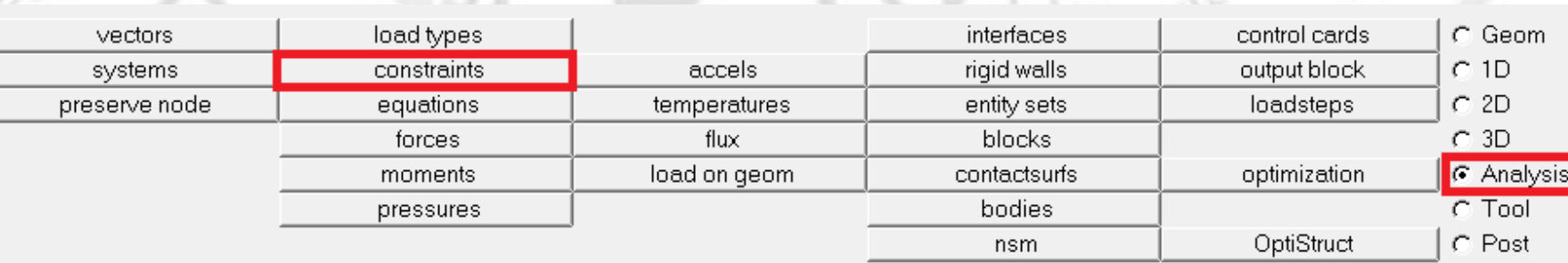

 $ID$   $D$  Include Entities Assembly Hierarchy 白 Beam Section Collectors (1) **E.** circular\_section  $\mathbf{1}$ 0  $\overline{0}$  $\mathbb{R}$  xc1  $\mathbf{1}$ Components (1)  $\Box$  Fill truss  $1$   $\Box$  $\bf{0}$ 白 Q Load Collectors (2)  $1$   $\Box$  $\Box$  Force 0. **ID** constraint  $2 \mathbb{L}$  $\mathbf 0$ 白 re Materials (1) ·· K steel  $1$   $\blacksquare$ Properties (1) rod\_property  $1$  $\mathbf{E} \cdot \mathbf{E} = \mathbf{I}$  Titles (1)

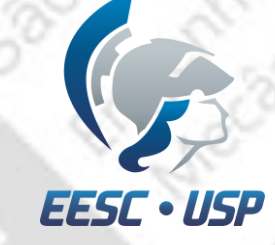

•Analysis>constraint>create>nodes e selecione o nó baixo da esquerda (pode haver translação na direção x);

•Tipo do apoio é SPC (*single point constraint*);

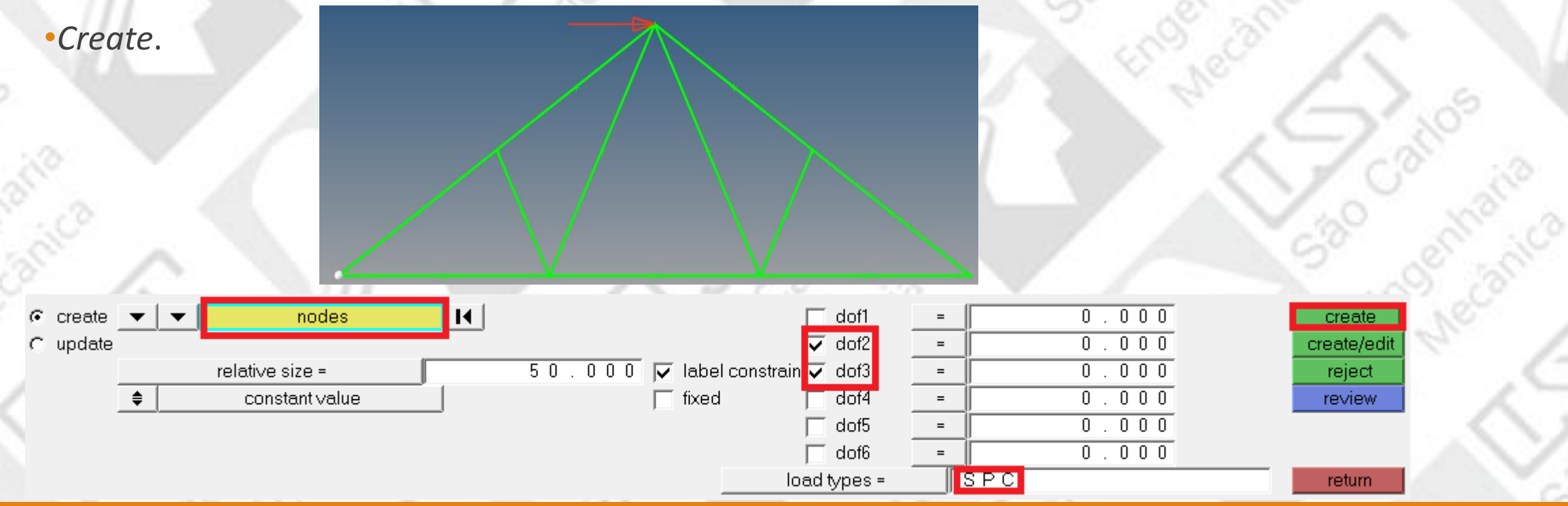

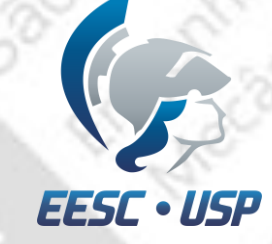

Continue na mesma janela e selecione o nó baixo da direita;

•Selecione apenas as caixas dof1, dof2 e dof3 (travado todas as translações);

•Tipo do apoio é SPC (*single point constraint*); •*Create*.

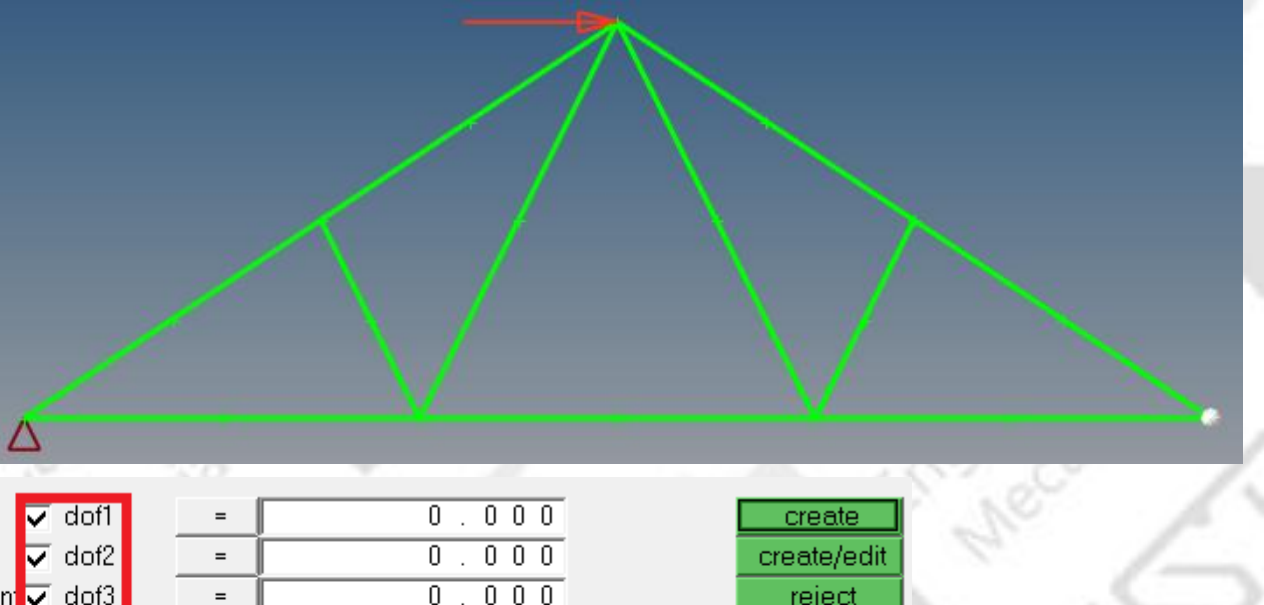

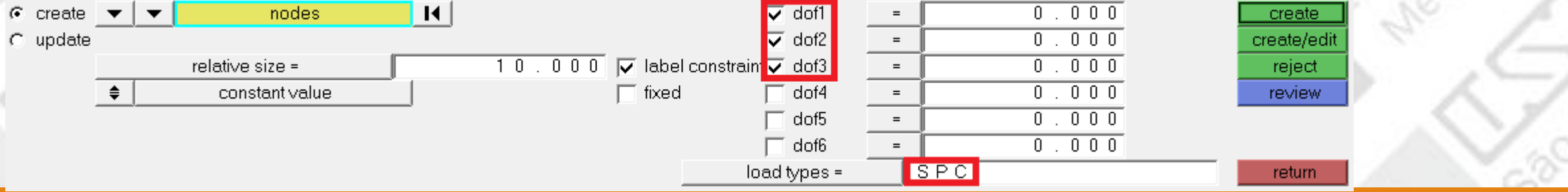

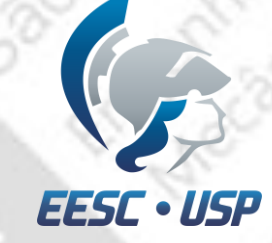

Seu modelo deve estar da seguinte maneira:

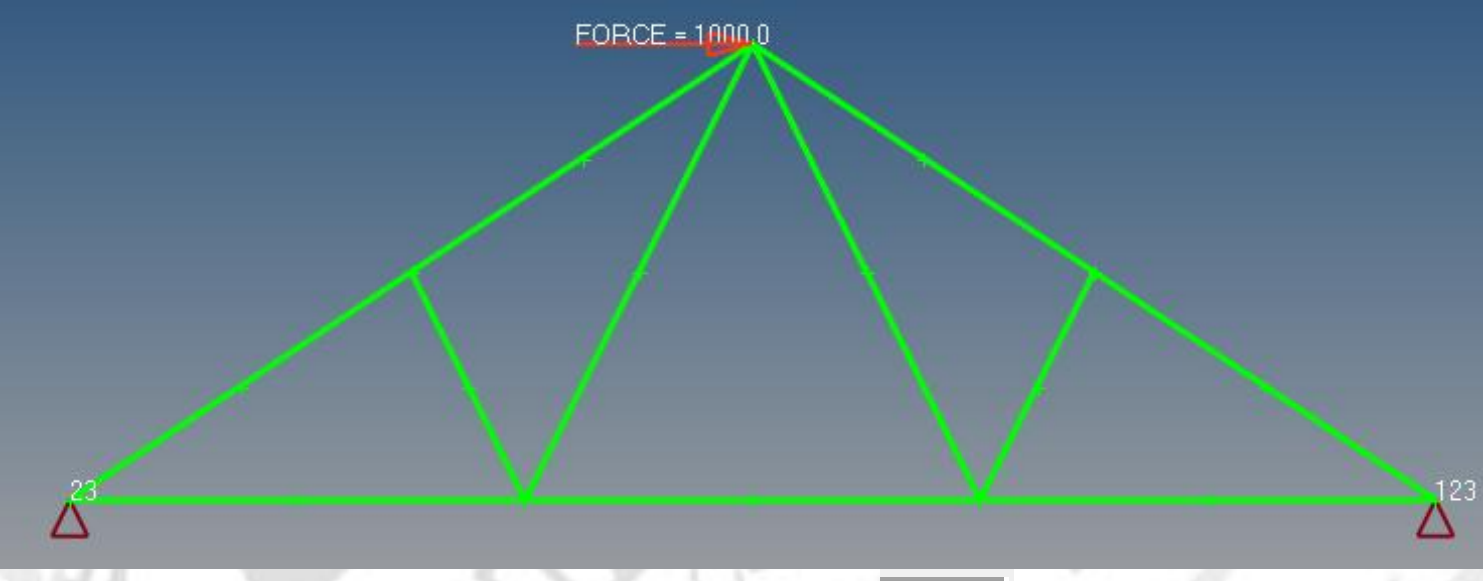

\*Para visualizar os valores dos load collectors, clique em **1** no menu de navegação à esquerda da tela do modelo.

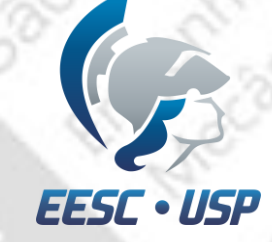

## Load Steps

#### Vá em *analysis>loadsteps* coloque o nome como *static truss*;

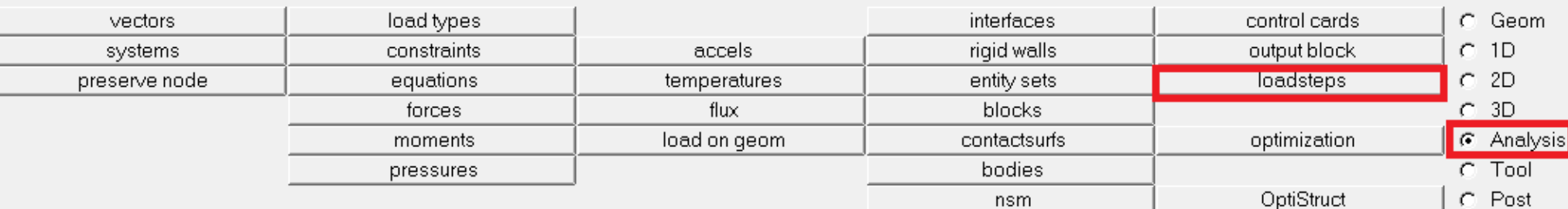

• Coloque o tipo como linear estático (*linear static*);

•Selecione SPC e escolha 2 (constraints), que são os apoios da análise estática;

•Selecione LOAD e escolha 1 (force), que são as forças da análise;

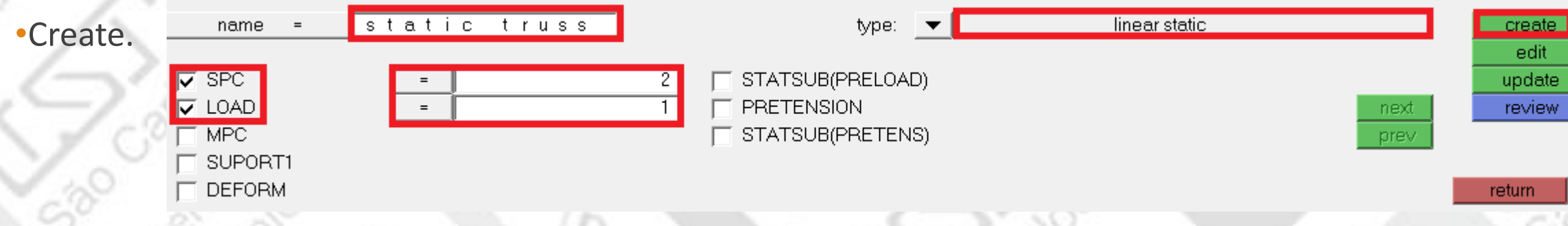

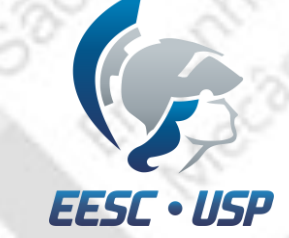

#### Primeiramente, faça o *save* do modelo;

- Vá em export solver desk  $\blacktriangleright$ ;
- •Tipo do arquivo OptiStruct;
- •Clique em **int**
- •Tipo de arquivo .fem;

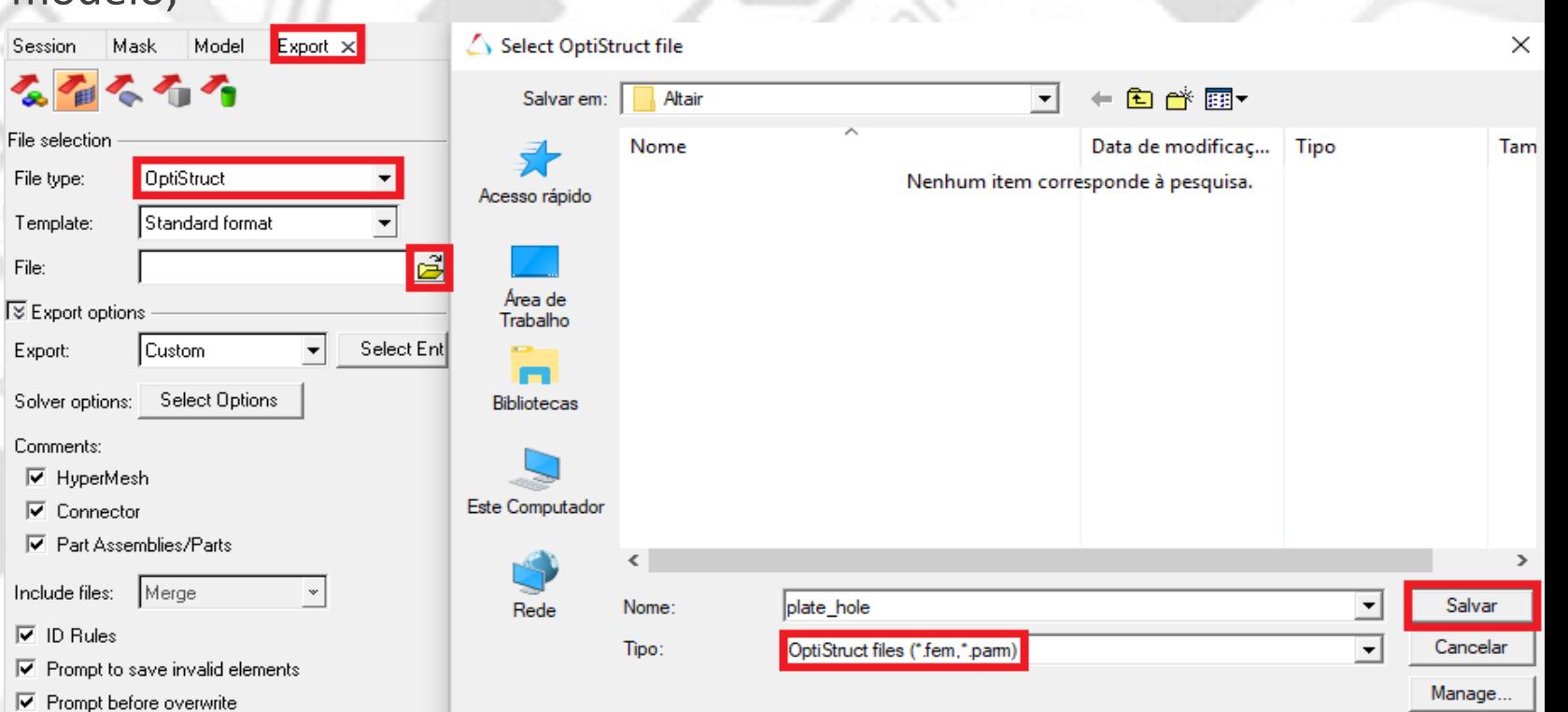

\*Esse modo de salvar o arquivo deve ser feito na versão estudantil, pois as vezes ocorre erro de leitura do modo normal de salvamento.

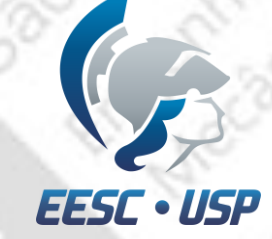

#### Selecione *Analysis>OptiStruct*;

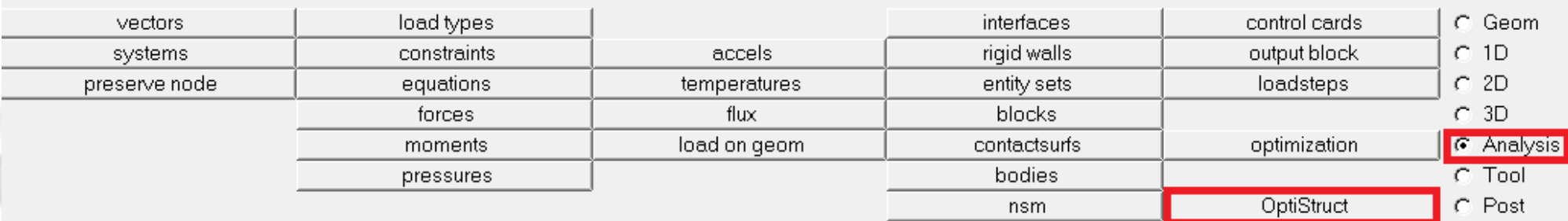

Atualize *export options, run options, memory options* e selecione *include connectors*;

Salve o arquivo e clique em *OptiStruct*.

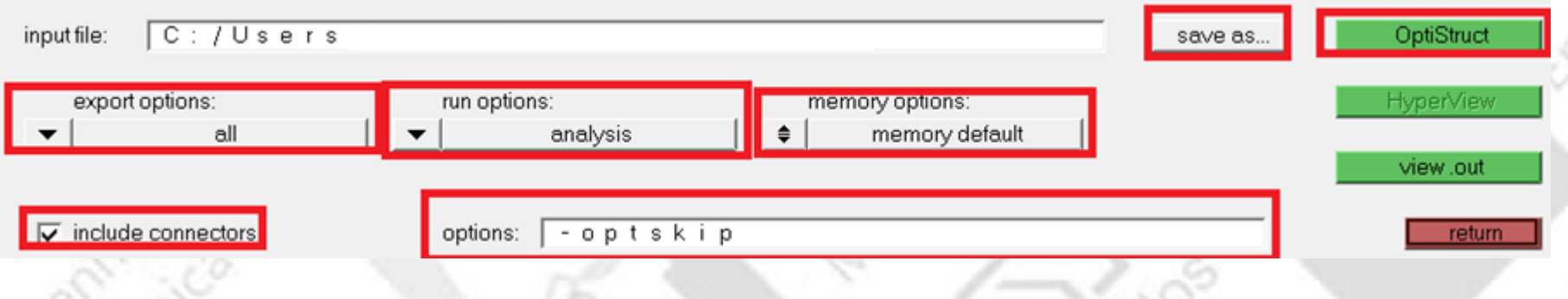

ENGENHARIA AUXILIADA POR COMPUTADOR ( CAE ) – **SEM0391** <sup>24</sup>

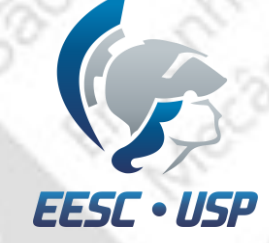

Quando a análise pelo *OptiStruct* estiver concluída, clique em *results*.

Selecione o ícone *Contour* e coloque *result typ*e como *Displacement* e *Mag*, depois *Apply*. Caso queira saber a distribuição de tensão, troque *Displacement* por *Stress*.

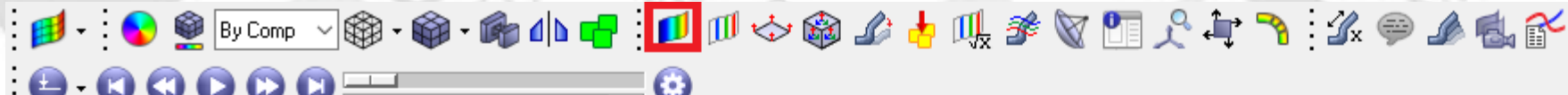

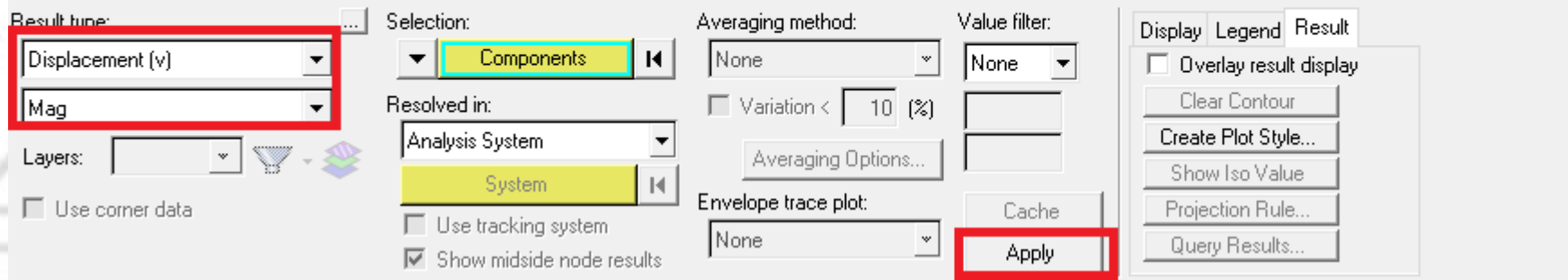

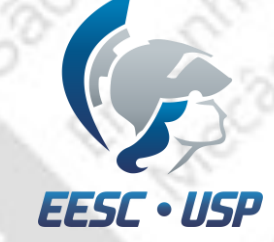

Caso queira saber a distribuição de tensão, troque Displacement por Stress.

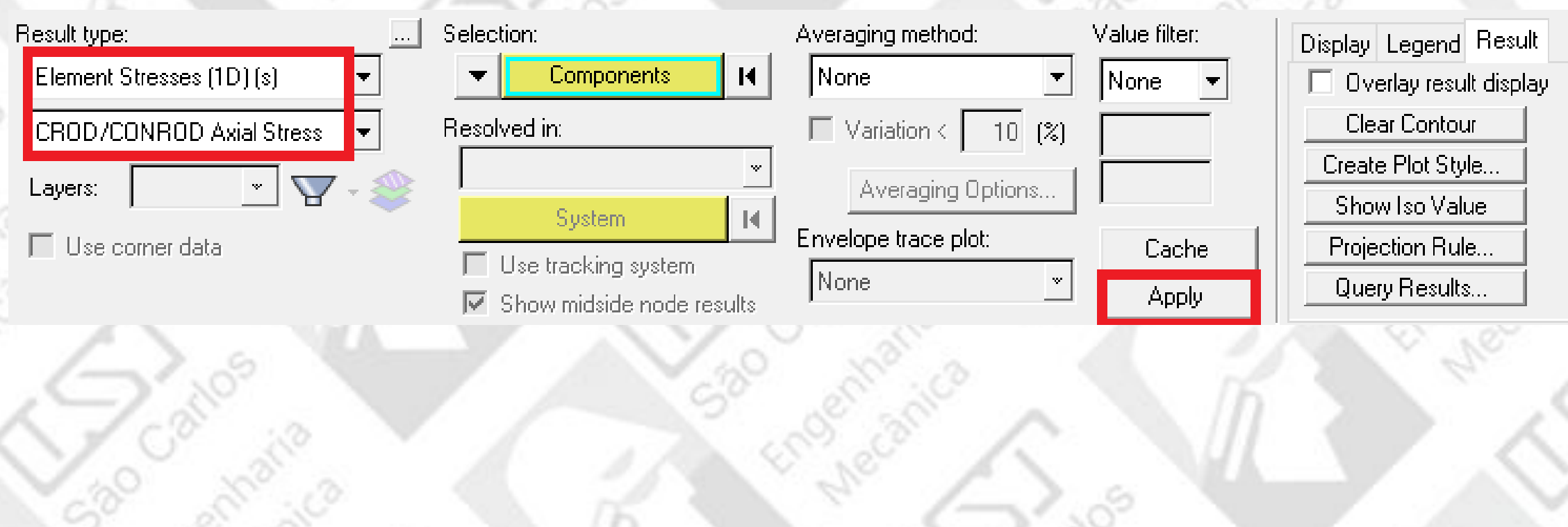

 $10^{10}$ 

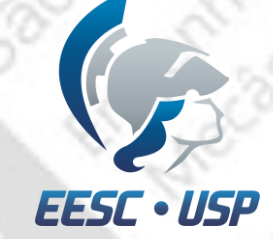

Selecione o ícone *Deformed* e coloque *Scale* como *Model percent*, *Value 10* e *Apply*.

Para visualizar a deformação no modelo, arraste a barra.

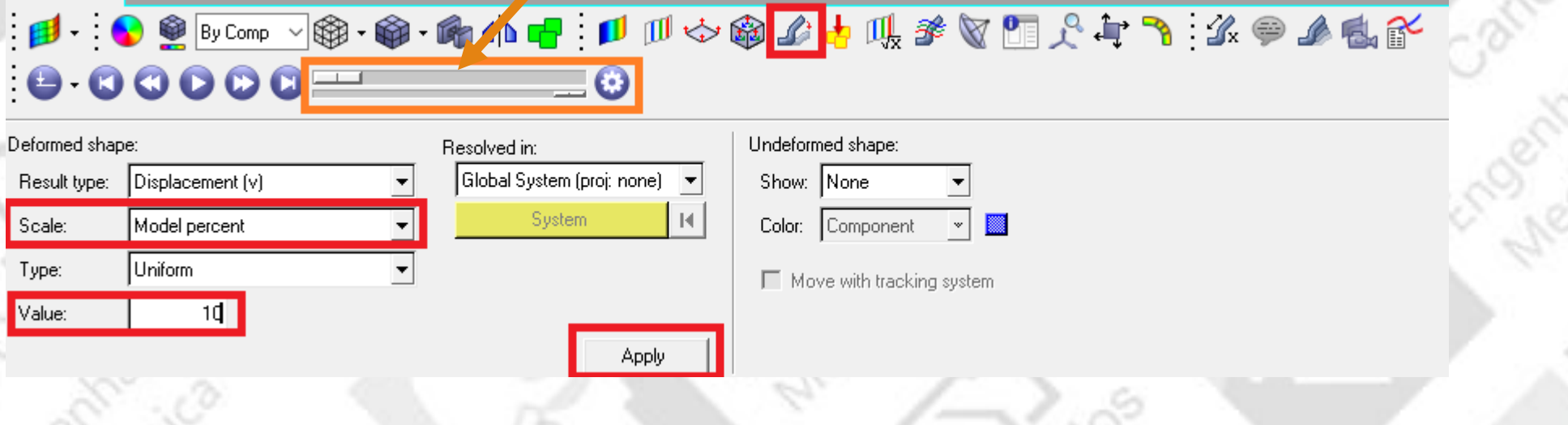

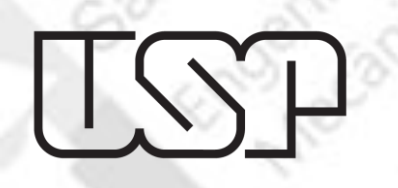

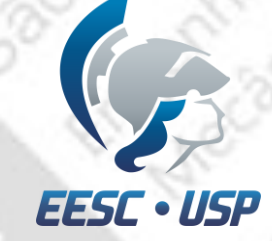

# Resultado da deformação

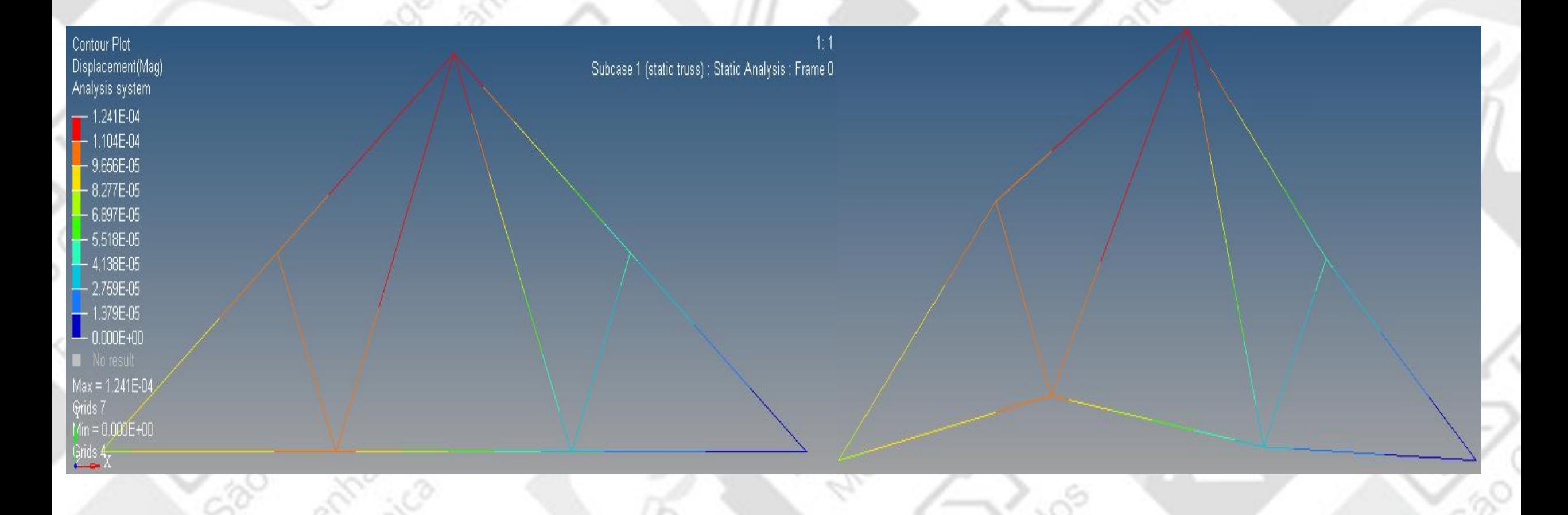

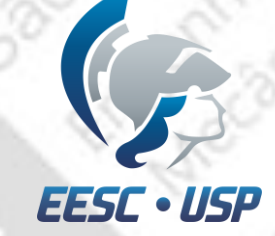

# Resultado da tensão

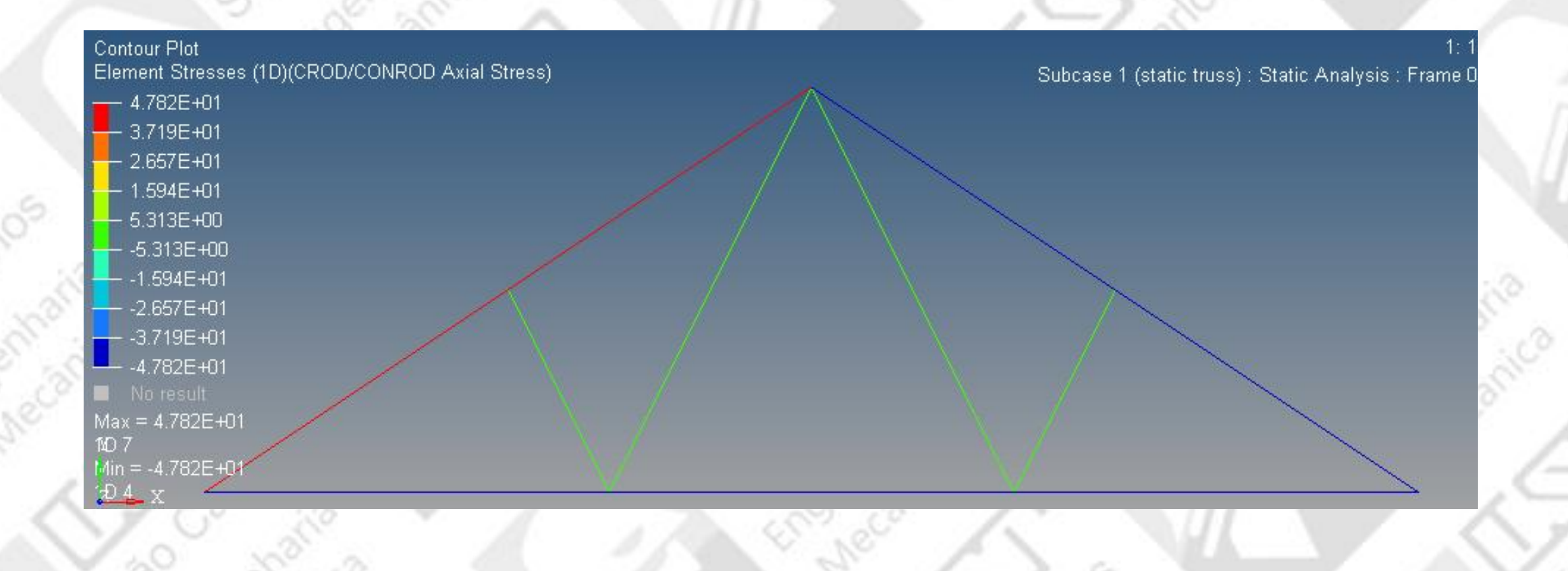